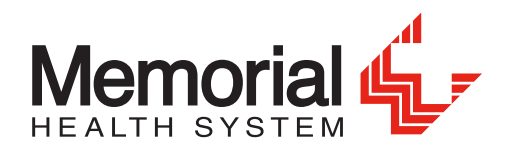

# STEP 1:

Enter the following URL into your web browser: [w2.mhsil.com](http://w2.mhsil.com).

STEP 2:

Click the "click here" link to register for an account for the first time.

Memorial r ocument Self-Service

Login credentials are needed to access Document Self-Service.

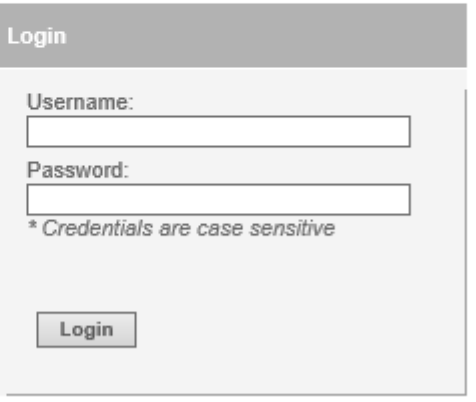

To register for an account or to reset your password click here.

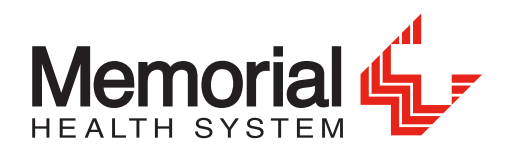

STEP 3:

Click the "Register User" link.

# Memorial Document Self-Service

Login credentials are needed to access Document Self-Service.

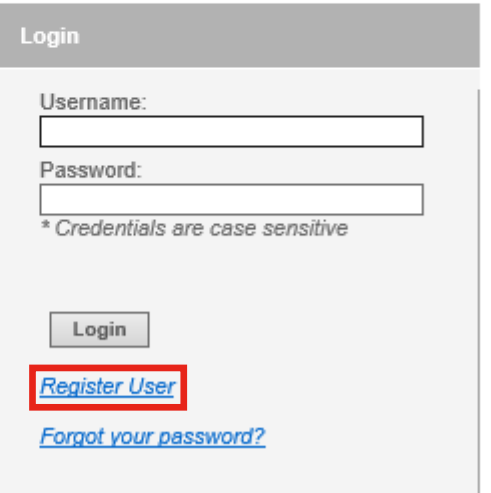

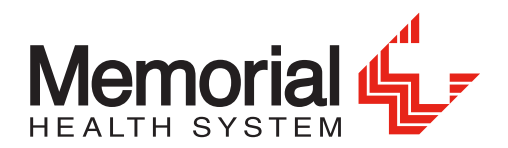

## STEP 4:

Enter the last 4 digits of your Social Security number (SSN), your date of birth in the MMDDYYYY format and the security code and then click the Submit button.

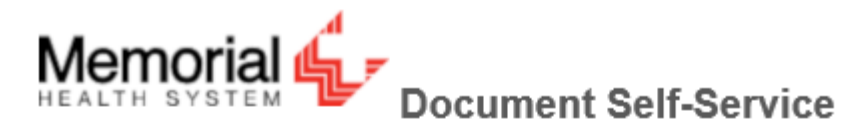

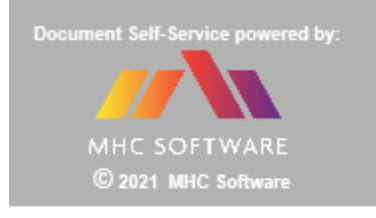

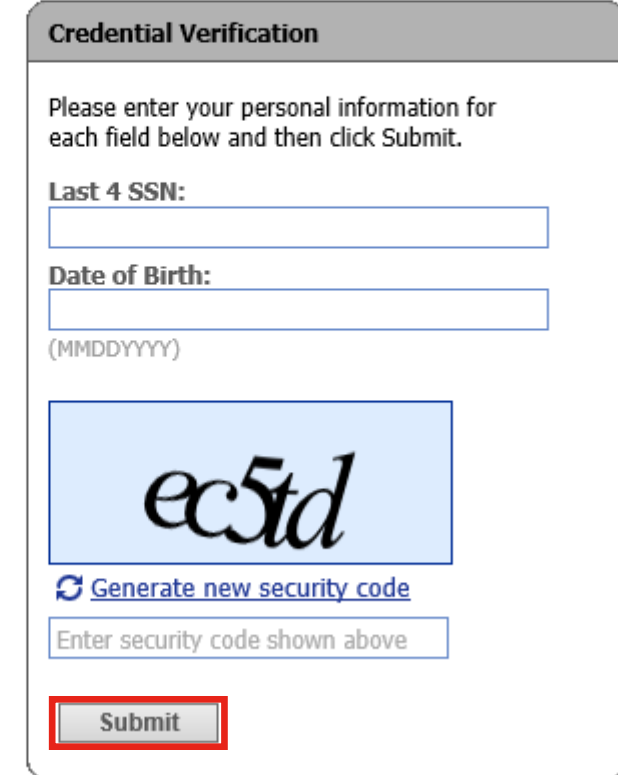

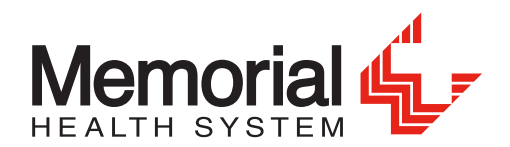

### STEP 5:

Enter your personal email address in the Enter New Username field and in the Confirm New Username field then click the Submit button.

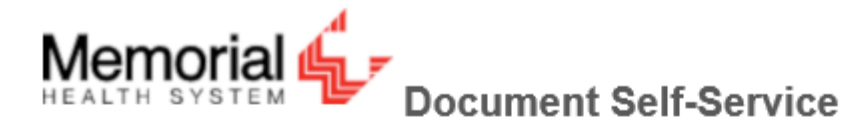

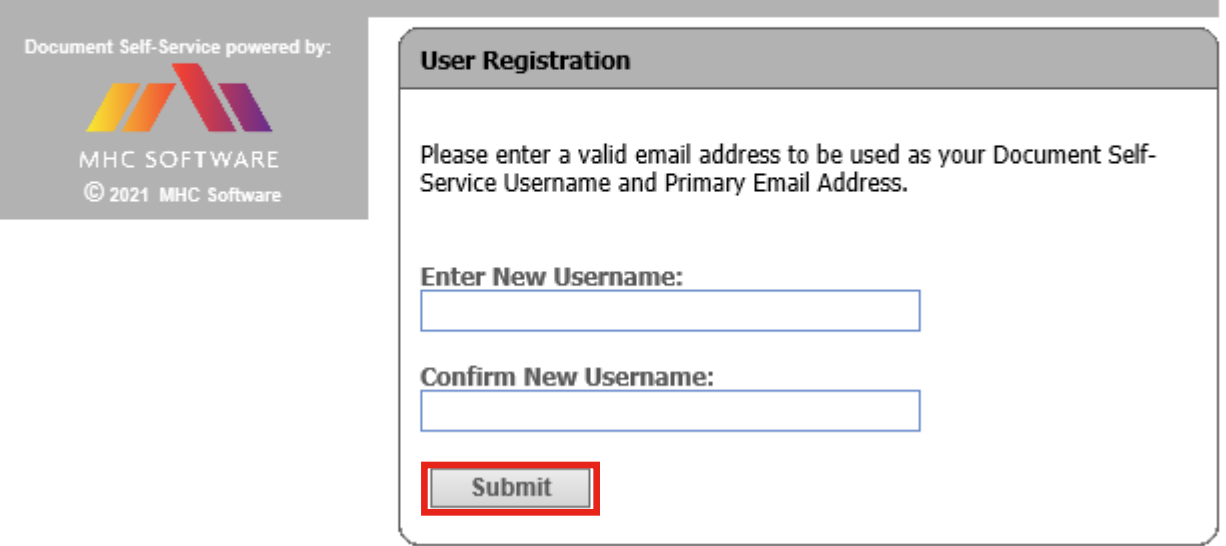

The system will send an email to the address entered.

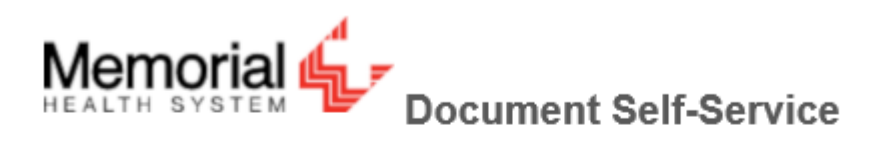

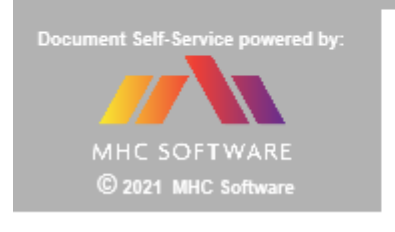

#### **User Registration**

An email has been sent to: Click on the link included in the email to continue.

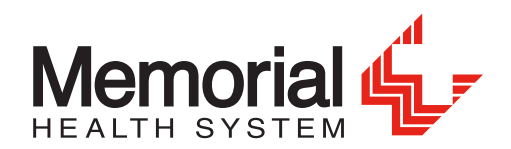

### STEP 6:

Locate your email and click the link provided to continue the registration process.

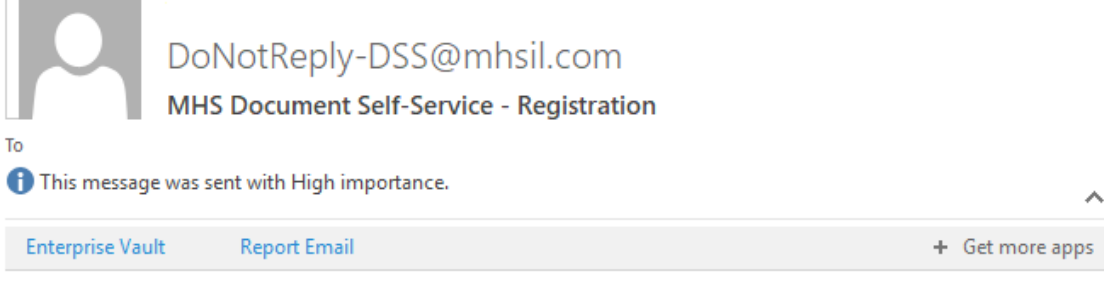

This automated message is from the Memorial Health System Document Self-Service system.

A request has been received to register this email address.

- Click the link below to perform this action.

- This link will expire in 60 minutes.

Click here to finish user registration

Thank you, Memorial Health System (217) 788-HELP [4357]

The link will take you to another credential verification screen where the last 4 digits of your SSN, your date of birth in the MMDDYYYY format and the security code will need to be entered. Then click the Submit button.

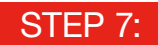

The system will prompt you to set a password. Click the Submit button when finished.

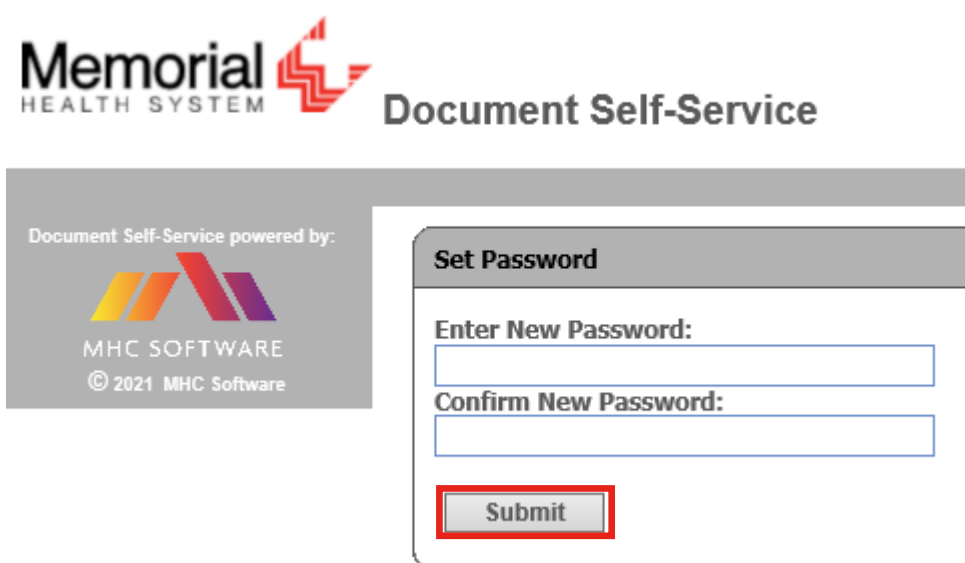

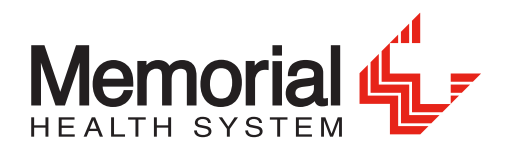

### STEP 8:

Enter a secondary email address or check the box indicating that you do not wish to share one. Click the Submit button when finished.

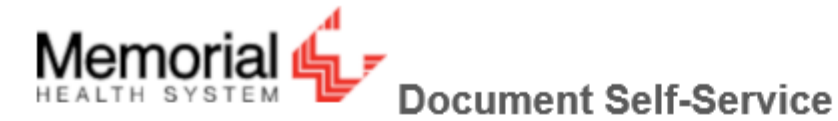

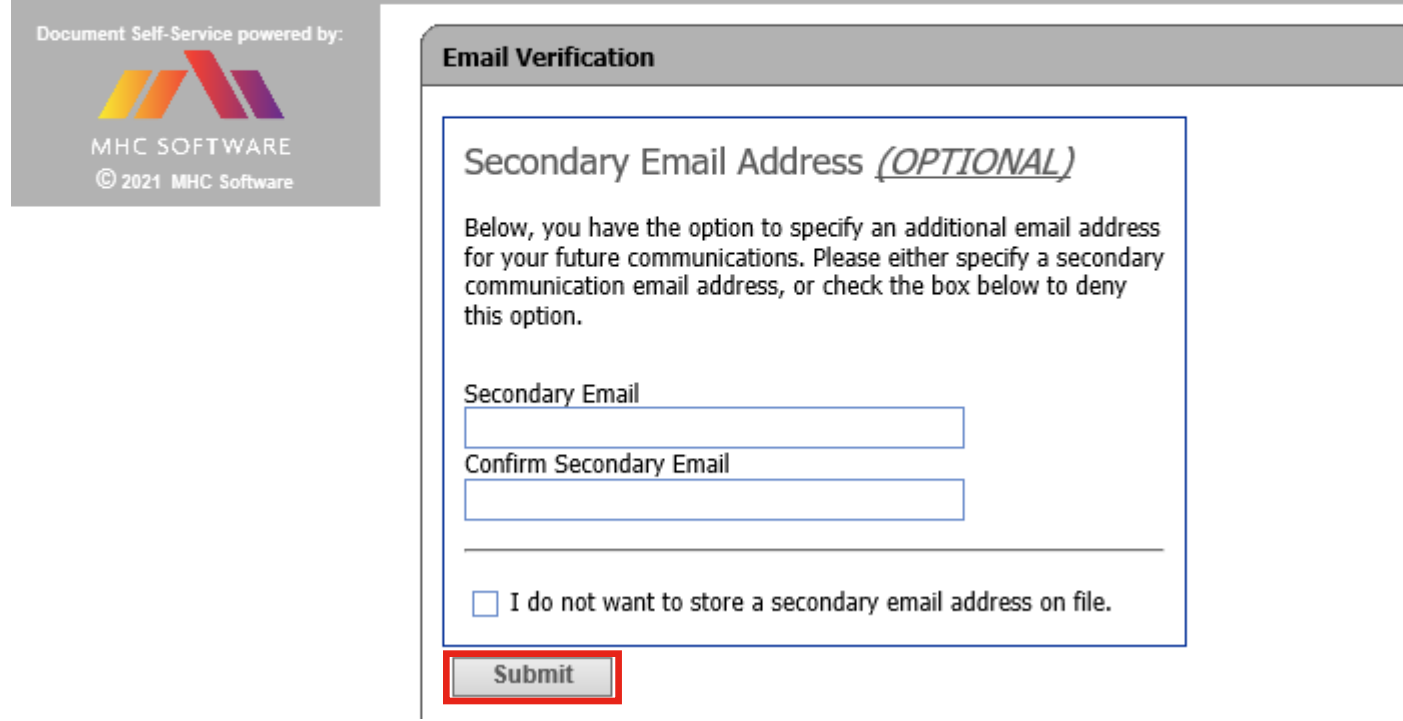

STEP 9:

The registration process is now complete. Clicking the Login button returns you to the original login page.

lemorial **Document Self-Service** 

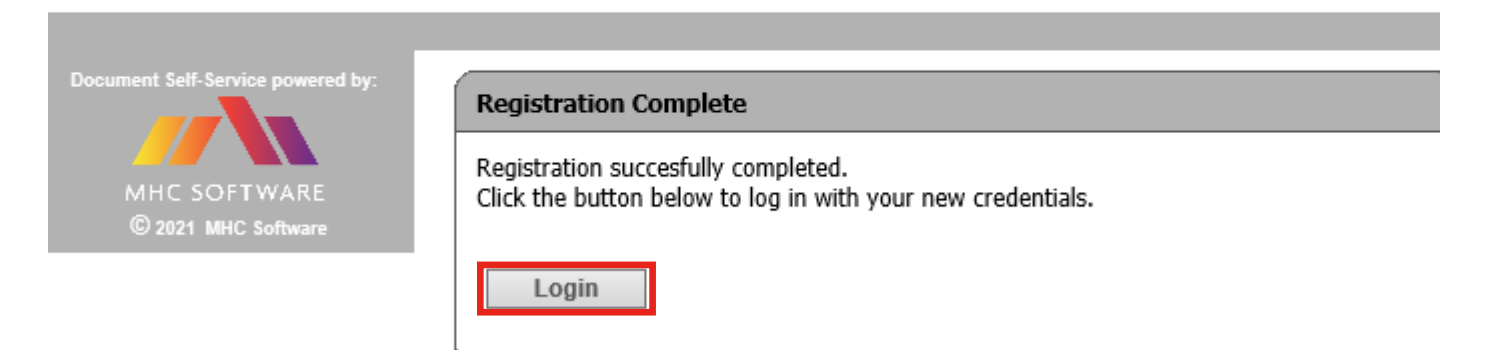

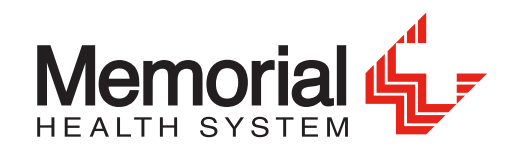

## OPT OUT OF ELECTRONIC TAX DOCUMENTS

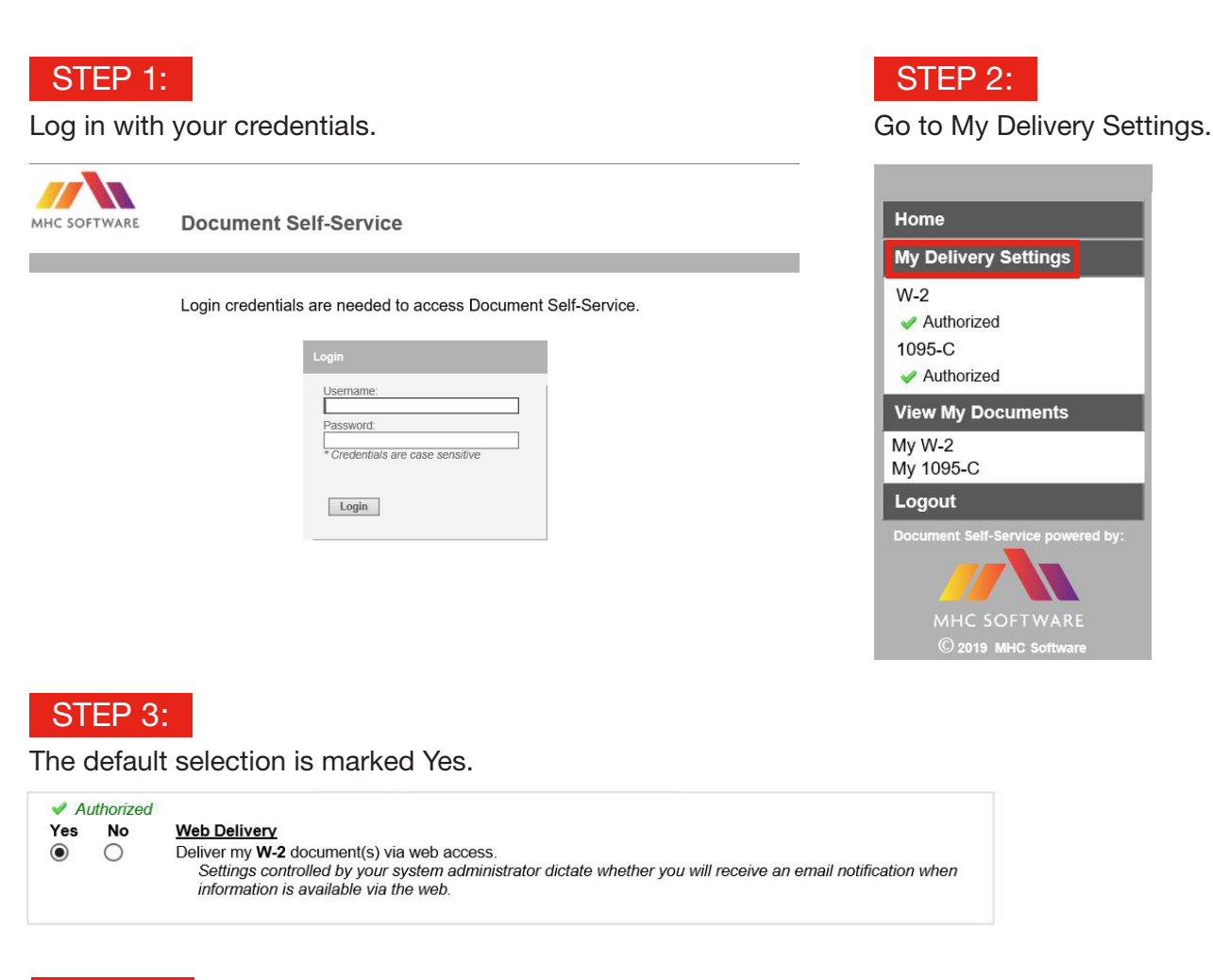

# STEP 4:

To opt out and receive mailed documents, choose No and Submit for both the W-2 tab and 1095-C tab.

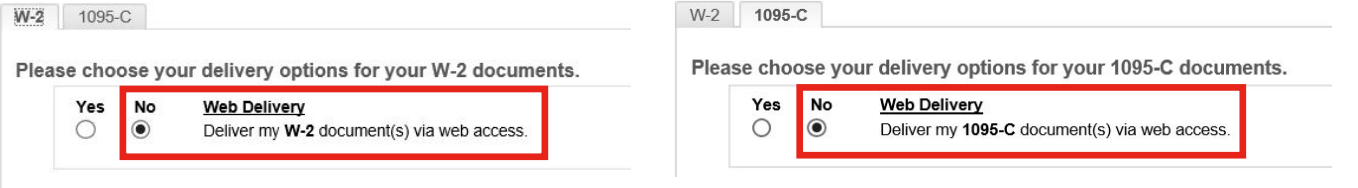